## So...how do I log hours in KFETS?

### A guide. **Last Update: 04/2024**

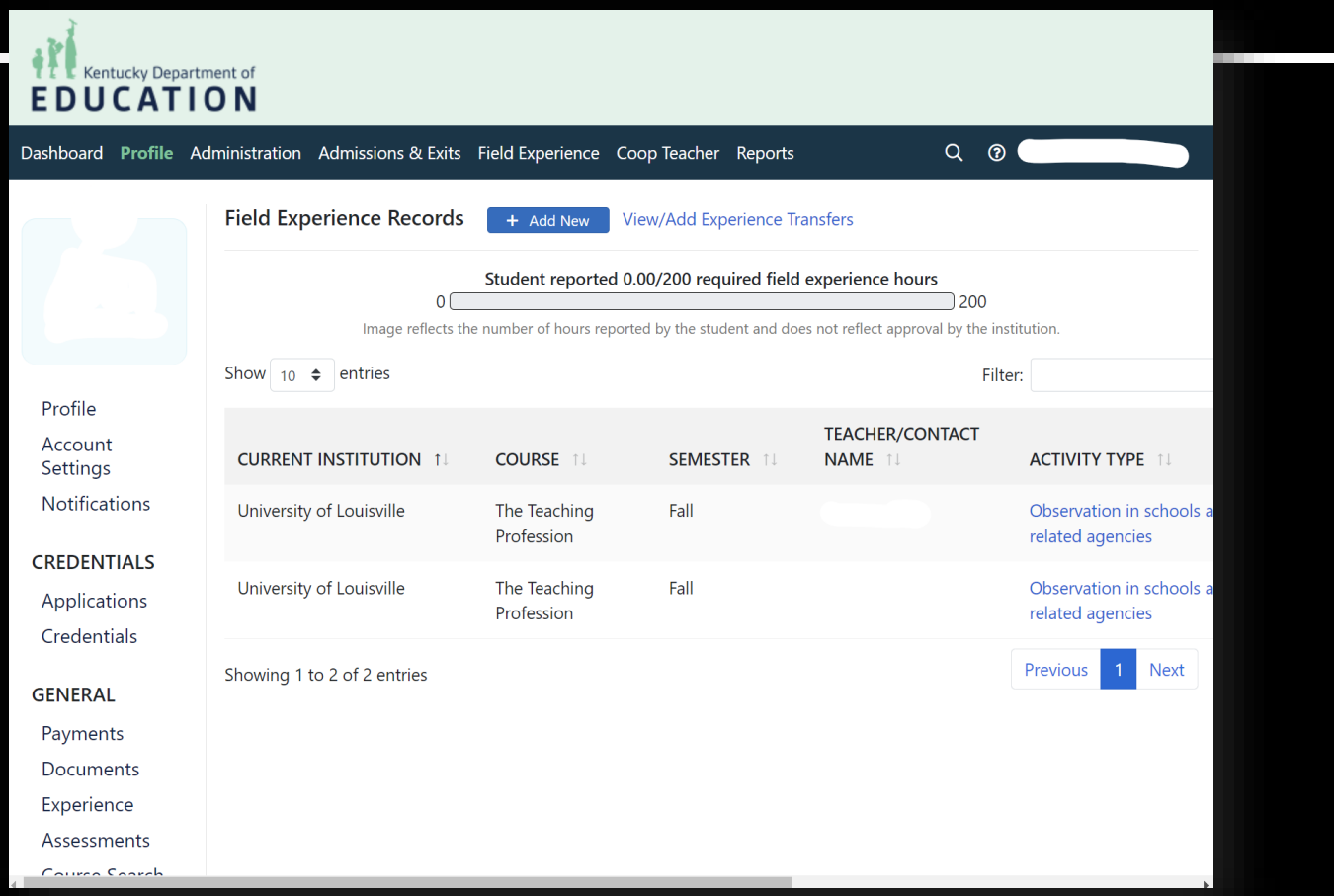

## **Recording Field Experiences Workflow**

#### **Create EPSB Log Field Participate Record Account Experience Experience on** in Field (Keep copies - preferably **KFETS** (You use this to log into electronic - to submit **KFETS AND it will be your Experience** later) (Refer to logs to help you) account for the REST of your teaching career)

# **KFETS**

- Where you need to log **at least 200 hours,**  showing all categories, levels, and activity types.
- A tentative guide can be found for the new system on the OEDCP homepage.
- **Remember to hang on to your logs, even after entering into the system.**

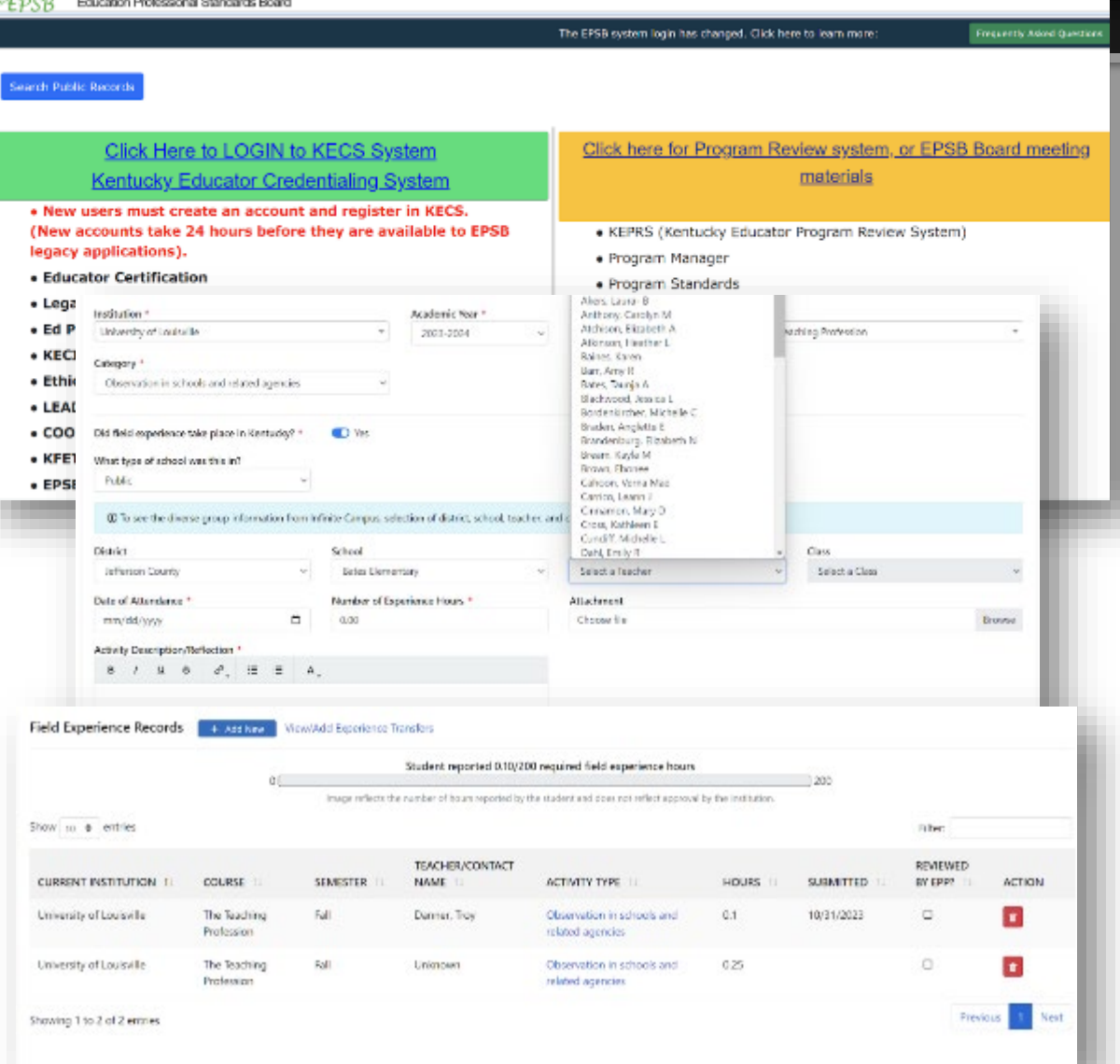

## Creating a KFETS Account

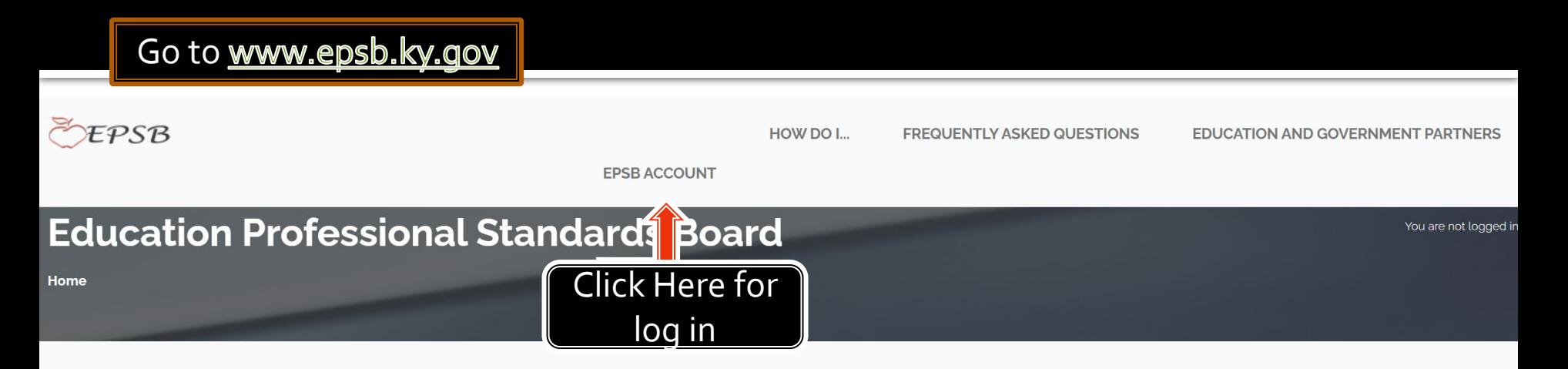

#### **Accessibility Notification**

KDE is committed to ensuring that our web content is accessible to everyone, including individuals with disabilities. If you need information in an alternate format, please contact us.

Click here for contact info

#### Welcome to the Education Professional Standards Board of Kentucky!

The Education Professional Standards Board (EPSB) is charged with establishing standards of performance both for preparation programs and practitioners; accrediting educator preparation providers and approving educator preparation programs at colleges, universities, local school districts, and private contractor selecting assessments for teachers and administrators; overseeing internship programs for new teachers and new principals; administering Kentucky's Nationa Board for Professional Teaching Standards certification; and issuing, renewing, suspending, and revoking Kentucky certificates for professional school personne

#### The offices of the Education Professional Standards board have been moved from the Airport Road location to 300 Sower Blvd, Frankfort Kentucky. EPSB will be accepting visitors by appointment from 8:30-4:00 Tuesday and Thursday. For information or to schedule a meeting contact 502-564-5846.

The EPSB holds regular meetings at 9:00 AM on the 2nd Monday of October, December, February, and April, and on the 3rd Monday of June and August at the EF offices unless otherwise announced.

In May 2022, EBSP split their system into two parts in order to complete a systems upgrade. On the screen that pops up, you will first need to click "close" on the popup. Then, click the **GREEN side of the screen.** 

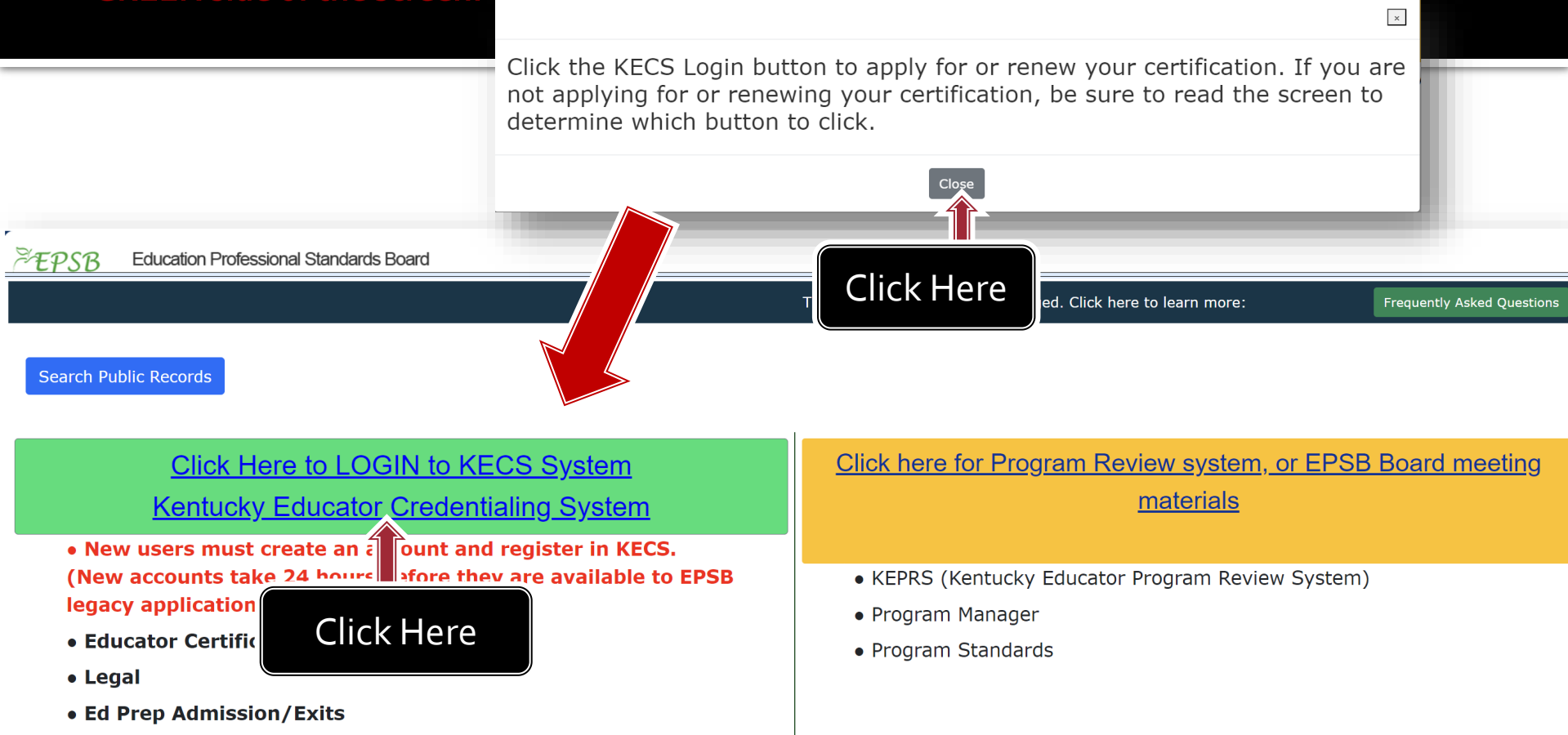

- KECI (Kentucky Education Certificate Inquiry)
- Ethics Complaints
- LEAD
- COOP (Cooperating Teacher Payment Program)
- KFETS (Kentucky Field Experience Tracking System)
- EPSB Board Meeting Materials NEW \*\*

#### If you do not have a current account, click "Register" next to "Do not have an account?" when you get to the next screen.

### Please note that it may take up to 24 hours after account creation for you to be able to log in to the EPSB.

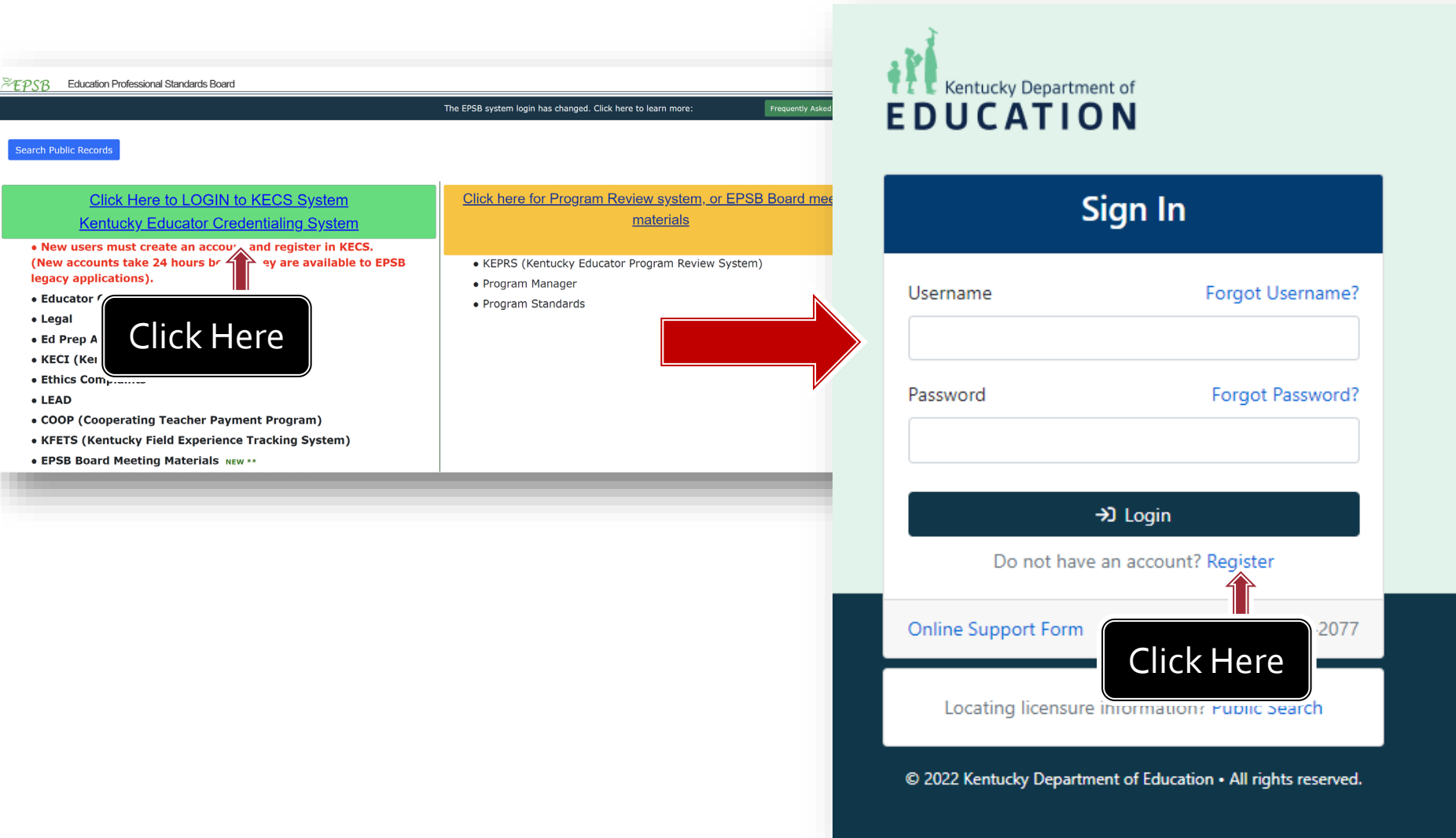

### After logging in, you should be on your Profile

### page.

Kentucky Department of **EDUCATION** 

**Profile** 

Applications

Credentials

**GENERAL** 

Payments

**Documents** 

Experience

**EDUCATION** 

Degrees

Dashboard Profile Administration Admissions & Exits Field Experience Coop Teacher Reports

From the "Profile" page, select the "Field **Experience** Records" button.

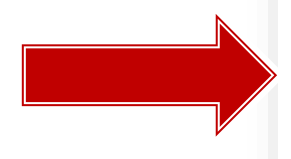

#### **AL Personal Information Z** Edit Miss Amanda **EPSB ID:** The user EPSB ID SSN: **Account Settings** PIN: **Notifications Full Name: CREDENTIALS** Full name including prefix and suffix Date of Birth: Date of birth **Email (Primary):** The email account associated to this user and used for system notifications or logging in **Email (Secondary):** The email associated to this user Addresses: Assessments Course Search Coop Teacher **Phone Numbers: Admissions & Exits Preferred Timezone:** Out of State License Field Experience Records Gender: **Ethnicity: Miltary/Veteran Status:**

### Your total hours will be kept and shown here.

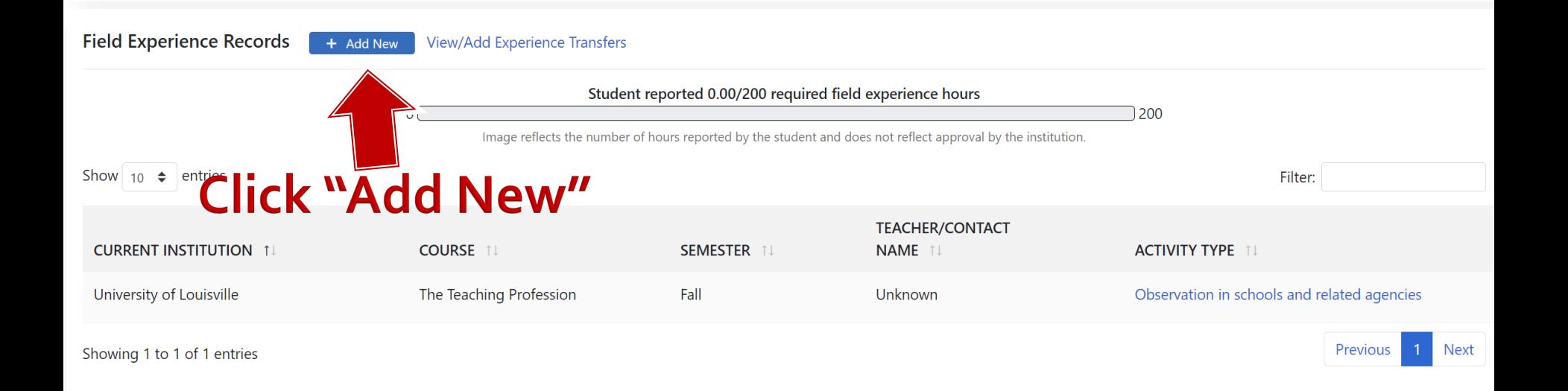

## Enter in university, year, semester, course, and category type first.

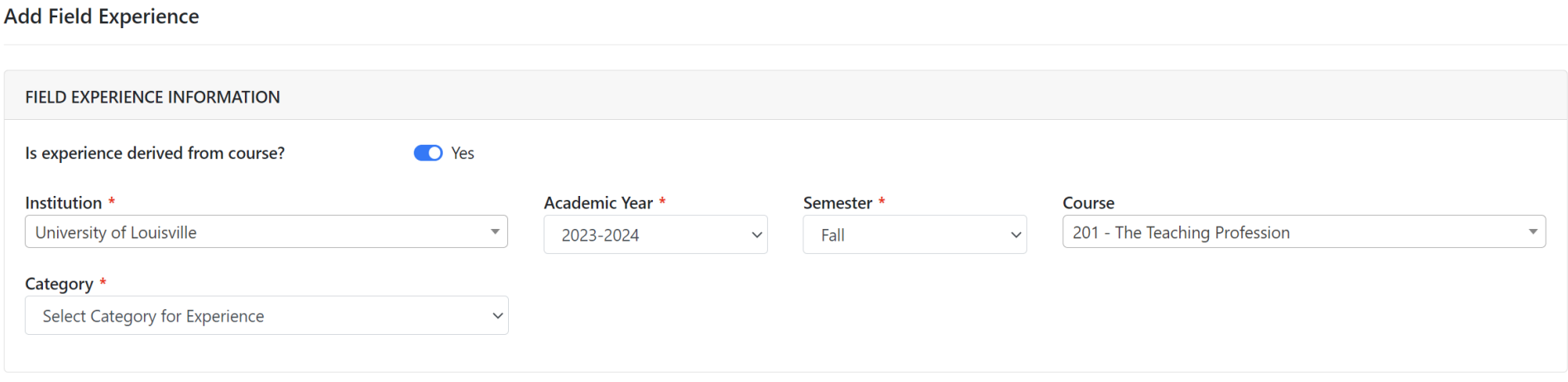

### The bottom will then appear. Fill out school.

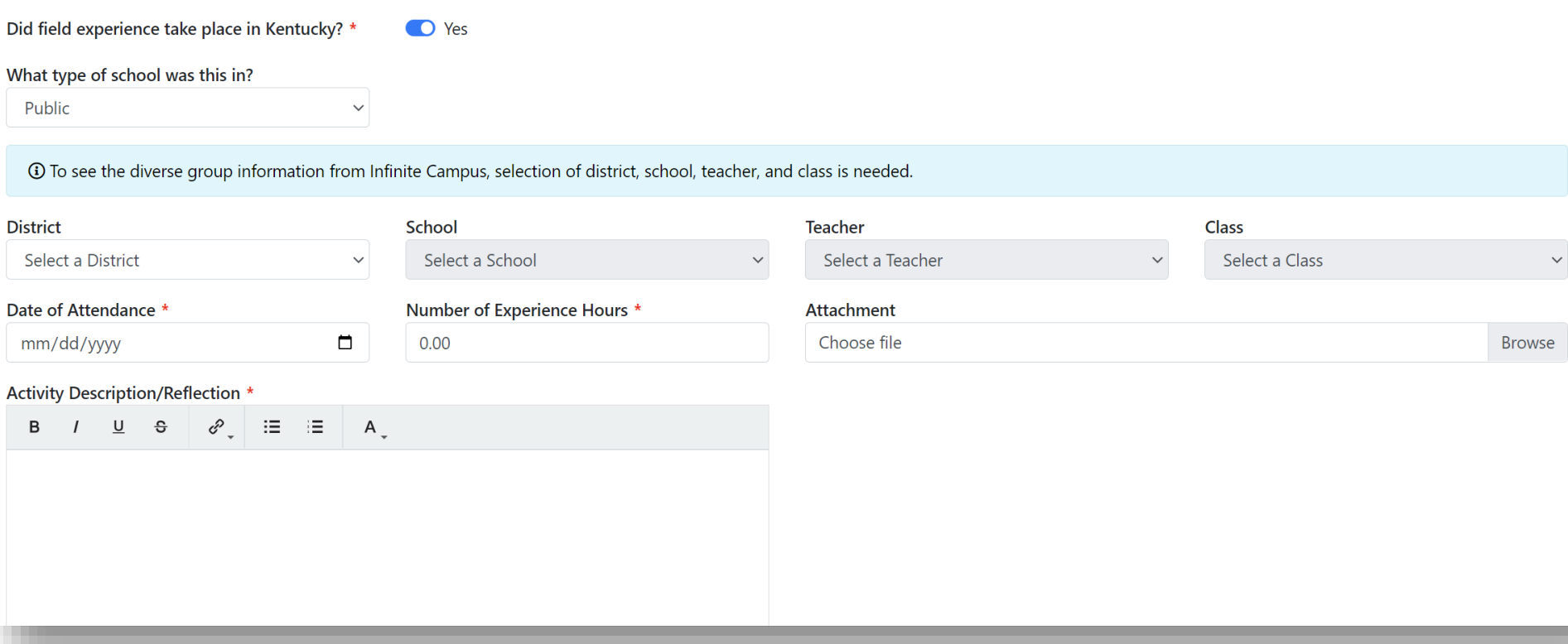

### The bottom will then appear. Select district and school.

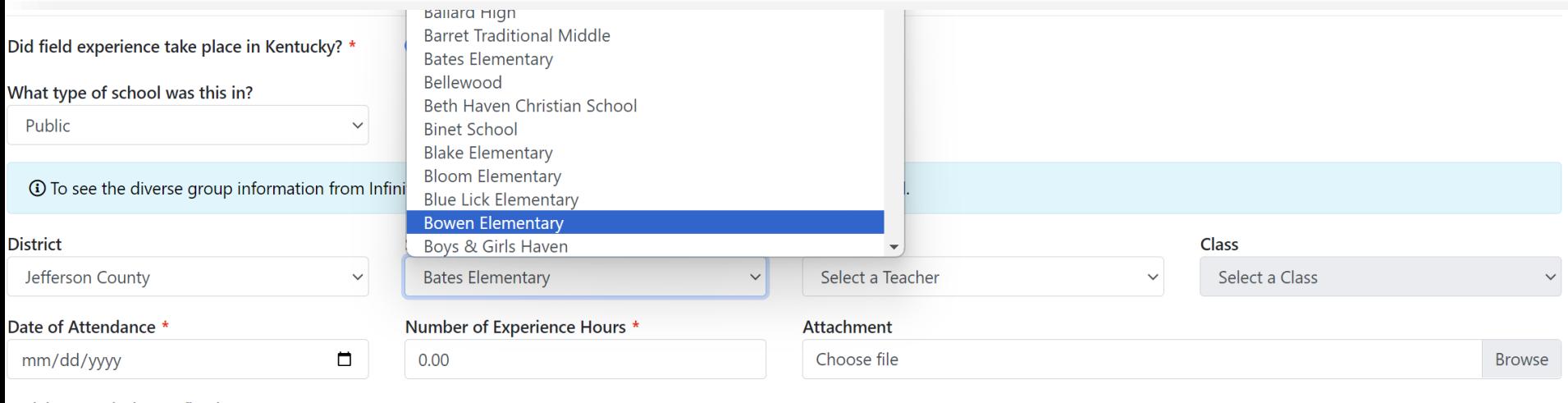

#### Activity Description/Reflection \*

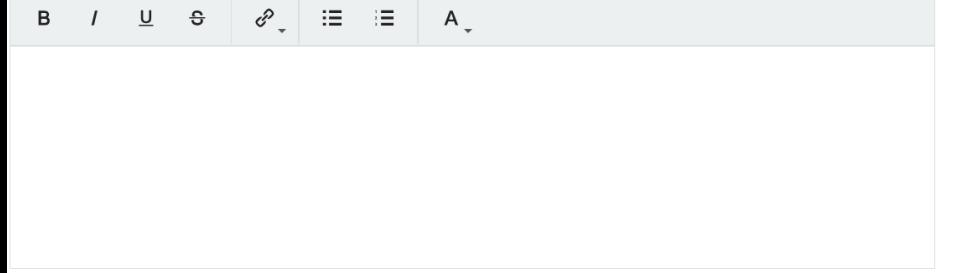

### Select teacher.

### If teacher isn't listed, skip that box. You can still submit the experience.

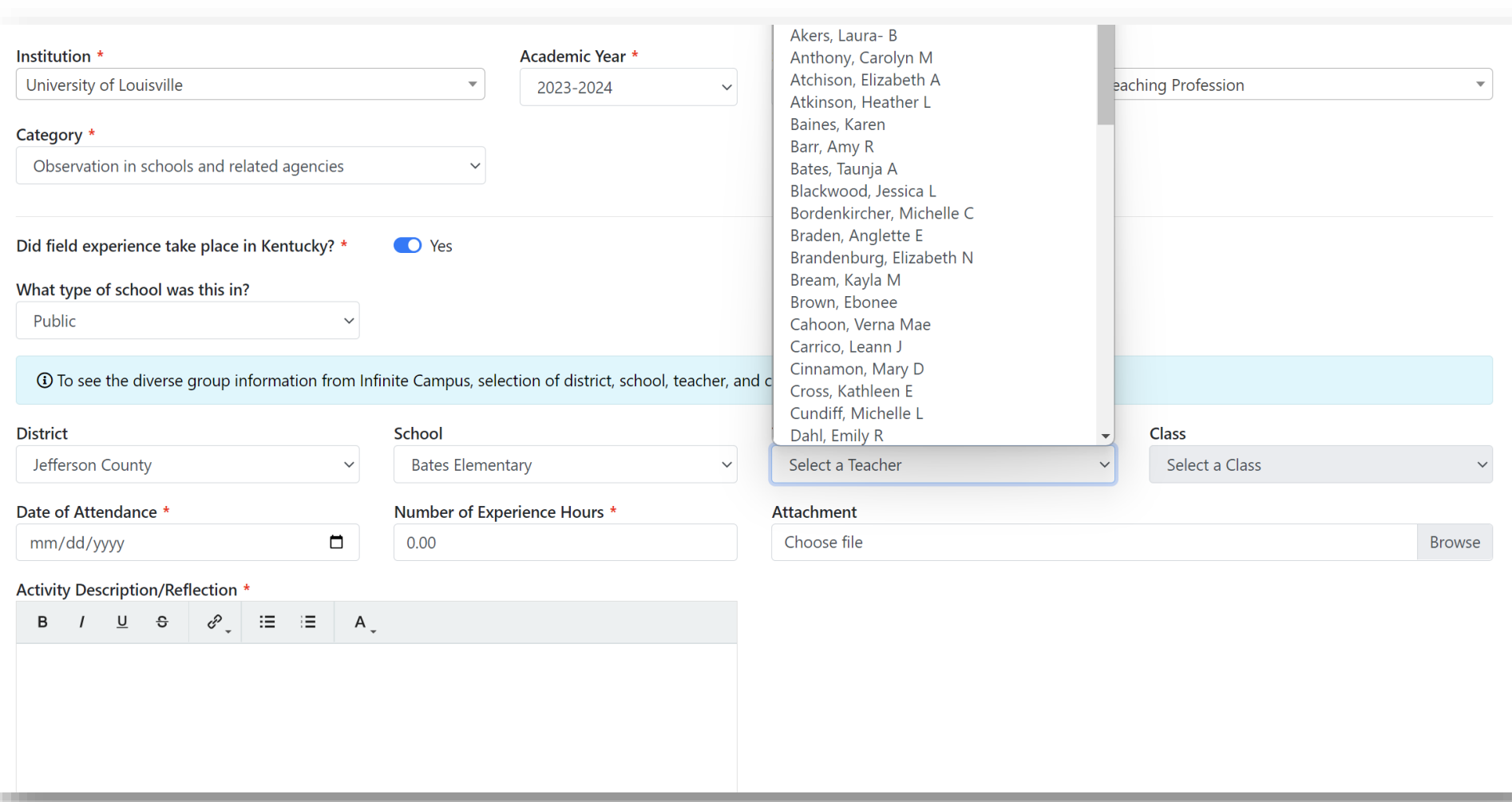

### **Select class/period.**

This auto-populates demographic information. Use best guess. Again, its okay if your teacher is missing and you need to skip this step.

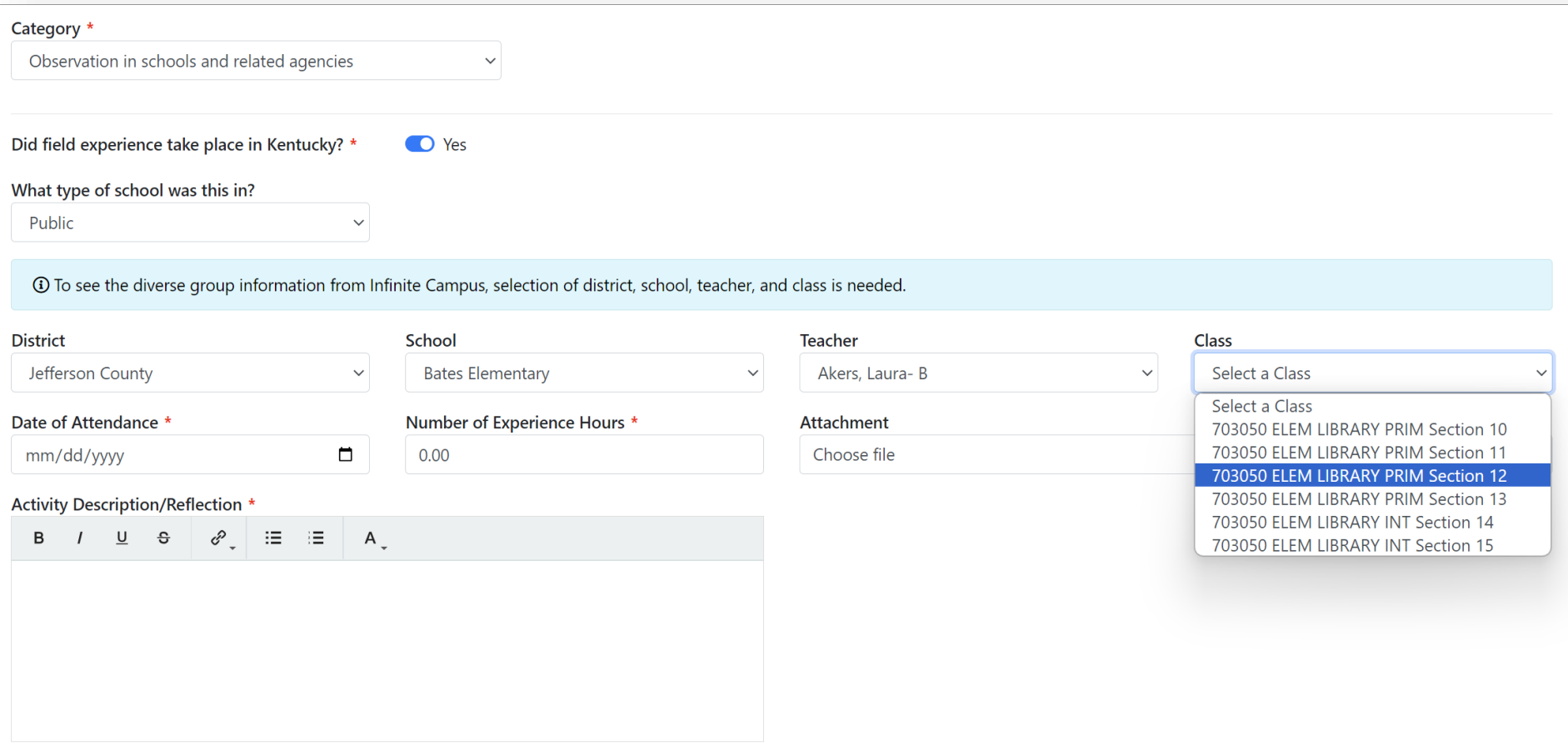

**Submit for Review** 

Save

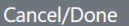

## Example of demographic info

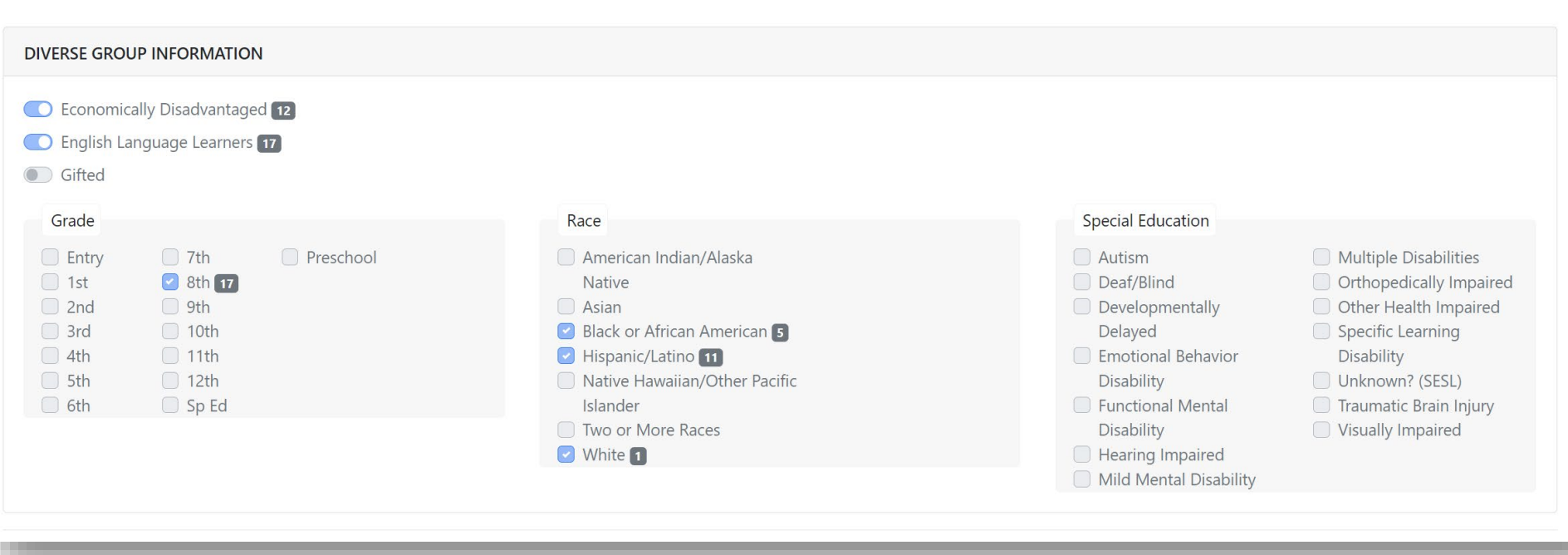

### Add date and number of hours.

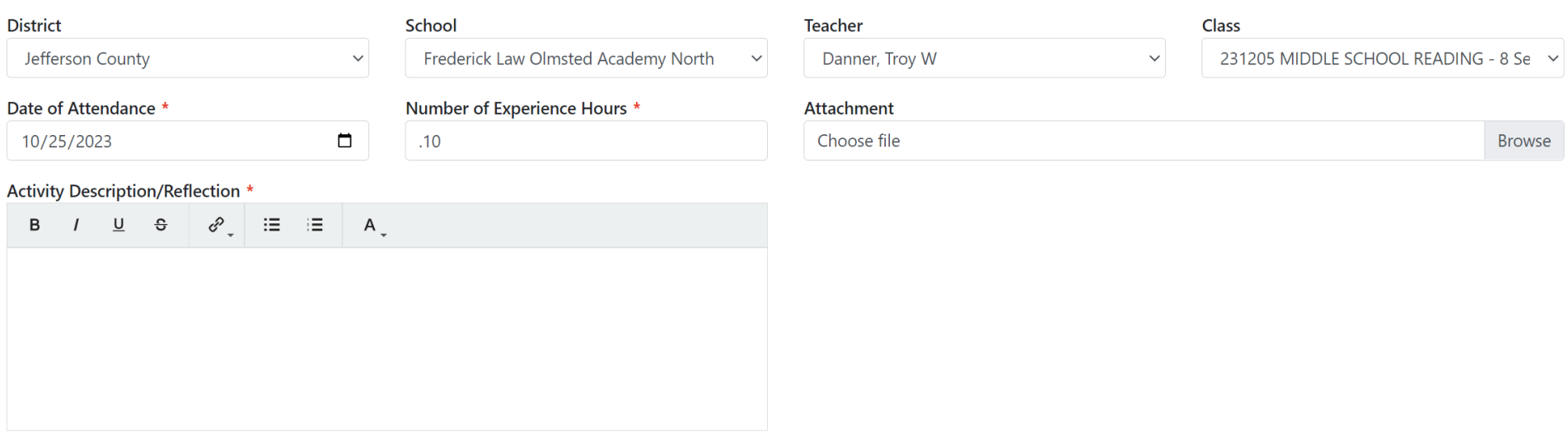

#### **DIVERSE GROUP INFORMATION**

Economically Disadvantaged [12]

### Enter 'See logs' in the Activity Description Box

Activity descriptions need to be on the field logs ONLY. Do NOT attach logs here either. Your field logs will be uploaded to Foliotek.

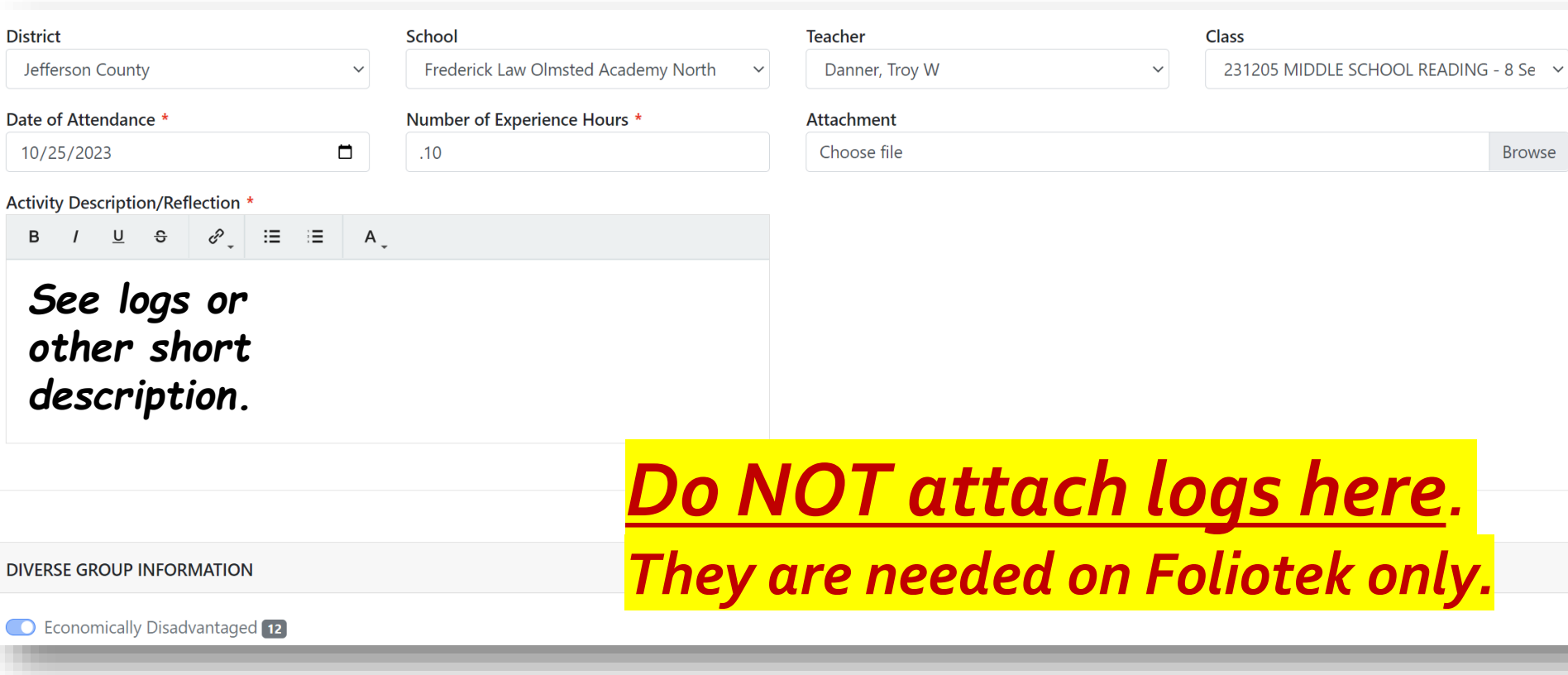

### Hit "Submit For Review." You're done!

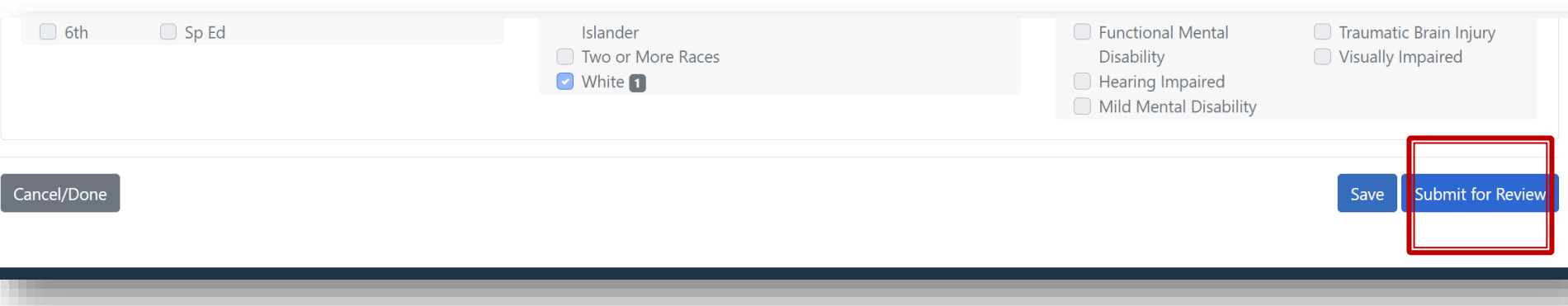

### You will be taken back to the dashboard.

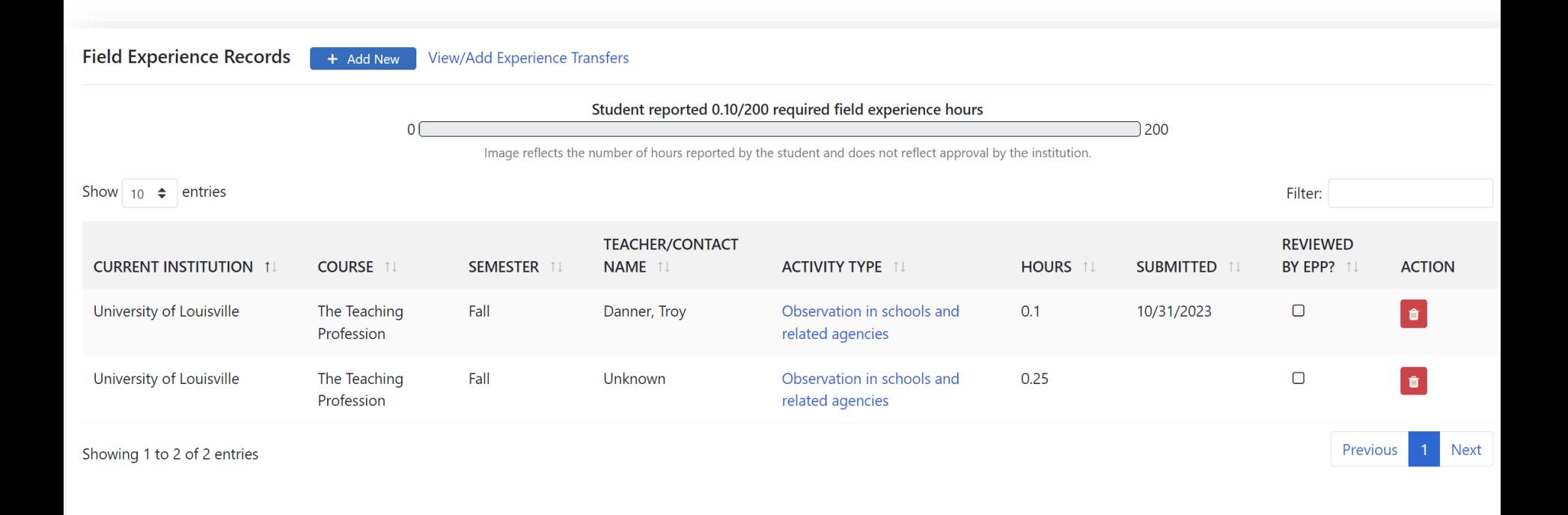

### To modify any activity: click into the activity on the dashboard, scroll to "Rescind Submission" at the bottom, and then modify as needed.

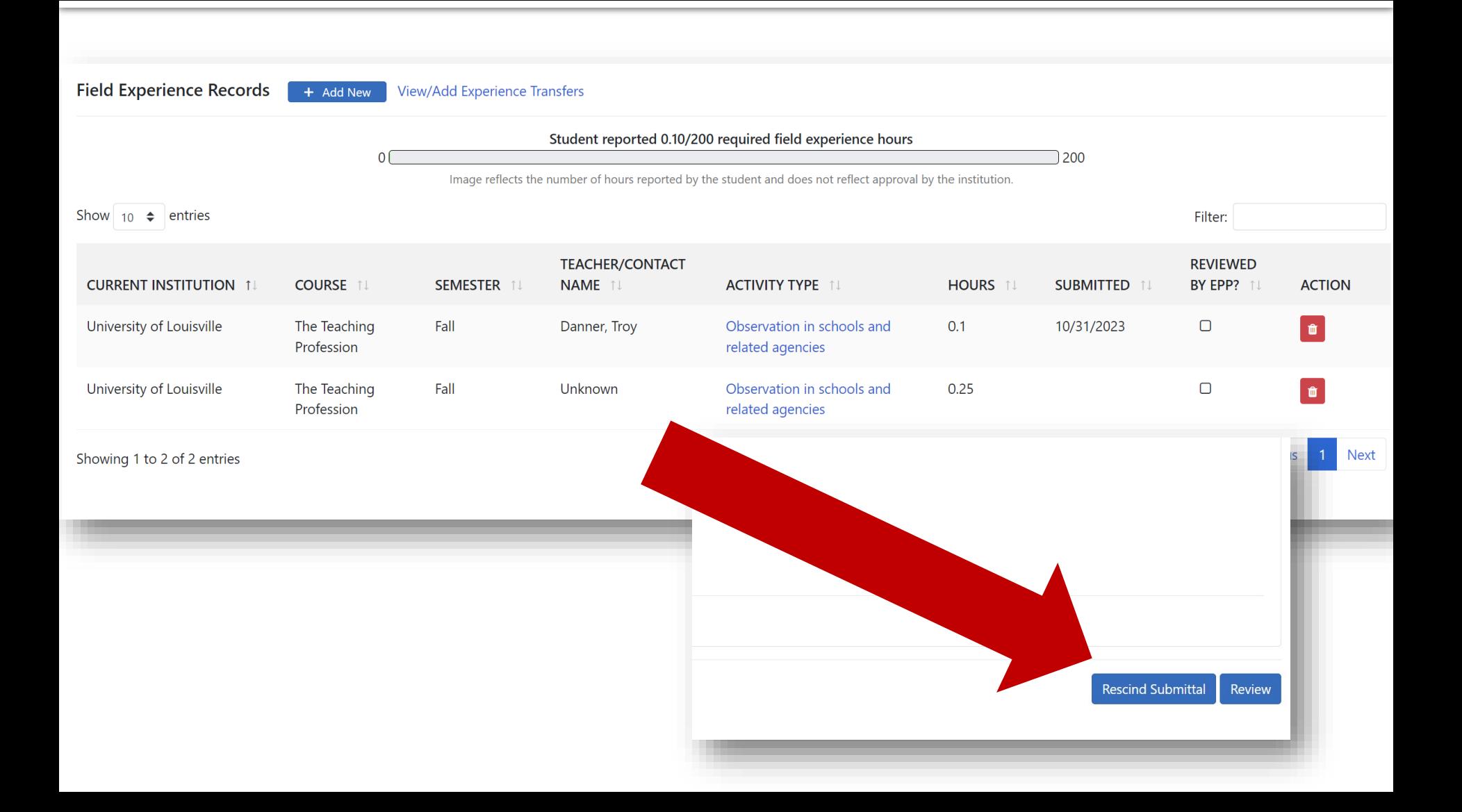

### You will eventually need to submit a screenshot like this when applying for student teaching.

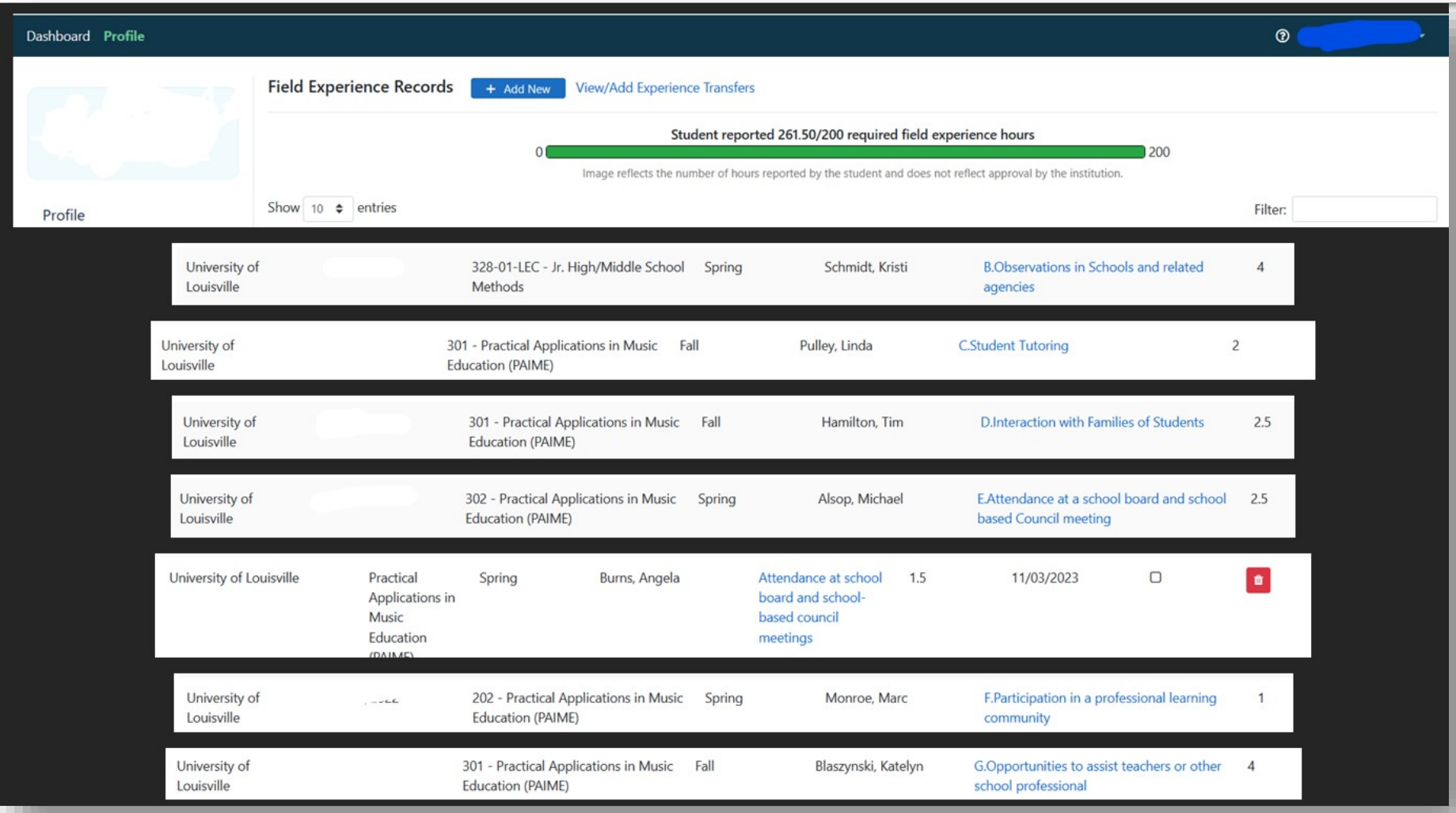

## **KFETS Tips:**

1. There currently appears to be no minimum or max to the number of hours per activity per day, but they should make sense (you aren't spending 8 hours observing in a single school day.)

2. You cannot double-dip, i.e. claim the same hours from the same day and timeframe for more than one activity.

3. Your "Description of Activity/Reflection" only needs to be a short description. Your field logs will be collected/looked at for this item.

4. Try to avoid categorizing activities under H - "Other".

5. Teacher name/class automatically populates demographic information. You no longer need to collect infinite campus numbers.

6. This system is still new, and updates/bugs are common. Keep an eye out for updates/new information!

### **Transferring field hours from another institution**

- Field experience from another Kentucky institution needs to be transferred to U of L before graduation. **While field logs are helpful, you do** *not* **need logs for hours obtained at another institution as long as the hours are already logged into KFETS.**
- A candidate must initiate the request by navigating to **KFETS > Profile> Field Experience Records**
- Hours submitted from before the KFETS system change (Fall 23) may be tricky to transfer. Reach out to the OEDCP if you need help.

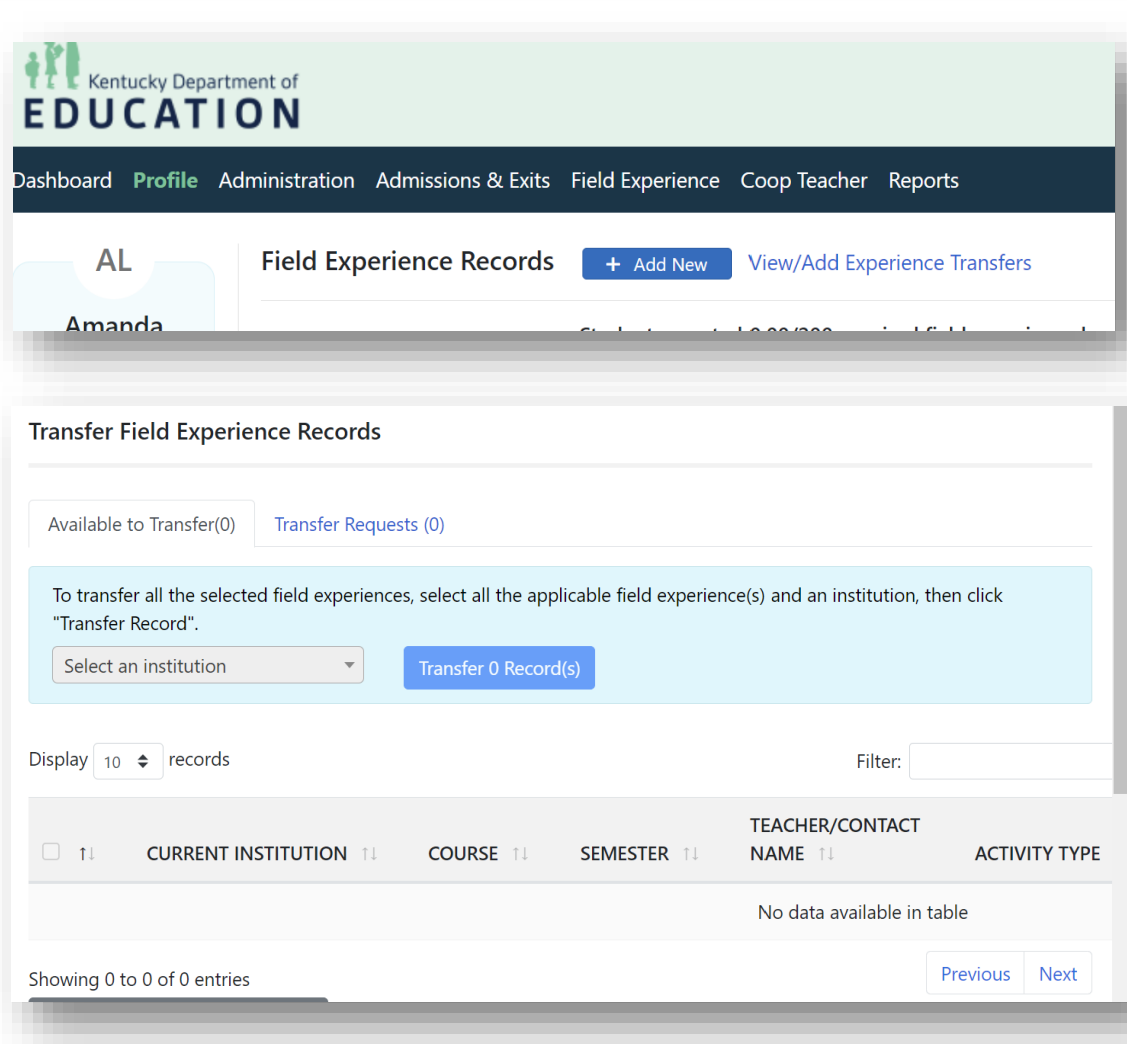

## Where can you go for help?

**OEDCP Webpage** 

[https://louisville.edu/education/field](https://louisville.edu/education/field-placement)[placement](https://louisville.edu/education/field-placement)

> Templates, links, handbooks, forms, Contact information

Search "OEDCP" on Google

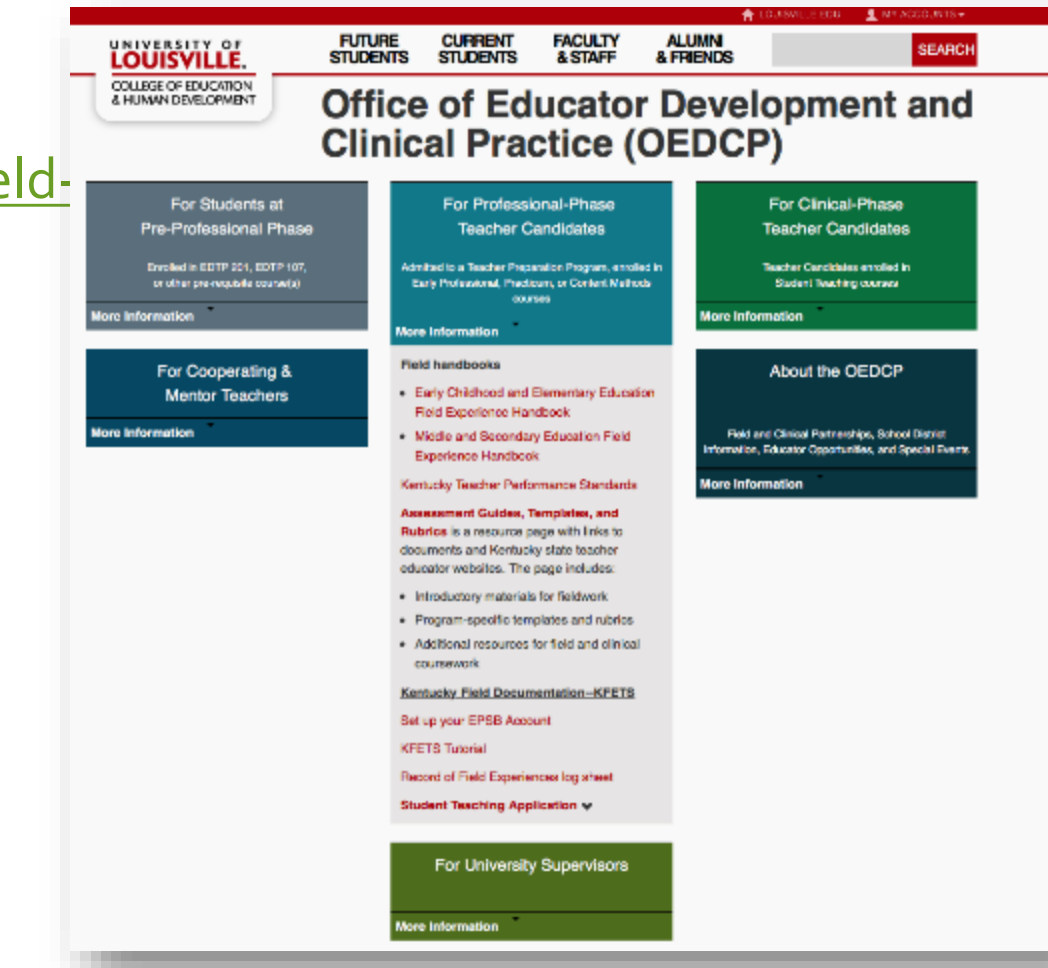

### **Field Experience FAQs/Important Links**

### **OEDCP Website:**

**(where you can find ALL of these links AND MORE):** 

<https://louisville.edu/education/field-placement>

- **Field Experience Frequently Asked Questions:**  <https://bit.ly/3JCClku>
- **Field Experience Log How-To:**  <https://youtu.be/6mjeV9Ney1Y>
- **Field Experience Log .pdf:**  [https://louisville.edu/education/field-placement/files/field-](https://louisville.edu/education/field-placement/files/field-logv4.pdf)<br>[logv4.pdf](https://louisville.edu/education/field-placement/files/field-logv4.pdf)
- **Digital Signature How-To:** [https://youtu.be/J\\_fu2hKvV4o](https://youtu.be/J_fu2hKvV4o)
- **CAN Check .pdf How-To**: [https://louisville.edu/education/field-placement/files/can-](https://louisville.edu/education/field-placement/files/can-check-how-to.pdf/) [check-how-to.pdf/](https://louisville.edu/education/field-placement/files/can-check-how-to.pdf/)

## **OEDCP Contact Information**

**Field Experience FAQs:** https://docs.google.com/document/d/1s\_oDUDP8WZnDSOWNviPQzCGhaAbLo5i8

#### **OEDCP Website: <https://louisville.edu/education/field-placement>**

### **U of L Contact information:**

**Cody Windhorst-** *Director of OEDCP, assistance with Methods placements, Student Teaching placements, Supervisors* **[cody.windhorst@louisville.edu](mailto:cody.windhorst@louisville.edu)**

**Amanda Lacey-** *Placement Coordinator, assistance with KFETS, Foliotek, Student Teaching application documents,* **[amanda.lacey@louisville.edu](mailto:amanda.lacey@louisville.edu)**

**Ashley Smith –** *Graduate Assistant, assistance with background check paperwork, 1-day placements* **[ak.rice@louisville.edu](mailto:ak.rice@louisville.edu)**